# Izdaja - navodila za uvoz vrstic prometa zalog v Minimax (excel)

Zadnja sprememba 09/05/2023 8:38 am CEST

Navodilo velja za uvoz podatkov **Izdaje** na zalogo preko CSV datoteke (Excel).

# **Priprava in vnos podatkov v predlogo**

# Najprej pripravimo predlogo

- 1 V meniju **Poslovanje > Zaloga** kliknemo **Nov in izberemo Izdaja.**
- 2 Izberemo **Podvrsto prometa > Kupcu** in izpolnimo še ostale podatke

glave dokumenta.

3

V **osnutku Izdaje** kliknemo na ikono za **Uvoz vrstic**.

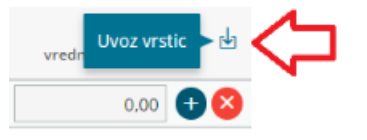

4 Izberemo **Pripravi predlogo** in kliknemo na gumb **Predloga**.

5 Datoteko **shranimo** na računalnik.

# Nato v predlogo vnesemo podatke

6 **Vsebine in zaporedja stolpcev ne smemo spreminjati.** Podatke lahko v polja prilepimo iz drugih datotek ali pa jih vnesemo sami.

#### **Šifra Artikla**

Vnesemo šifro artikla, ki v Minimaxu že obstaja. Podatek je**obvezen**.

Primer šifre: 8045

**Naziv artikla**

Vnesemo naziv artikla. Naziv artikla program prepiše na vrstico izdaje.

Če naziva artikla ne [izpolnimo,](http://help.minimax.si/help/sifrant-artikli) program na vrstico izdaje vpiše naziv izŠifrant > Artikli.

#### **Šifra Skladišča**

Vnesemo šifro skladišča, ki v Minimaxu že obstaja. Podatek je**obvezen**.

## $\%$  minimax

Šifro skladišča določimo v meniju šifranti > [skladišča](http://help.minimax.si/help/sifrant-skladisca). Če pri skladišču ni šifre, jo ročno dopišemo.

**Količina**

Vnesemo količino artiklov, ki jih izdajamo iz zaloge. Podatek je**obvezen**.

**% popusta**

Vnesemo vrednost popusta. Podatek ni obvezen.

**Prodajna cena**

Vnesemo prodajno ceno artikla.

Podatek je obvezen, če vnašamo artikle v skladišče, kjer se vodijo zaloge po prodajni vrednosti.

**Prodajna cena z DDV**

Vnesemo prodajne ceno artikla z DDV.

Podatek je obvezen, če vnašamo artikle v skladišče, kjer se vodijo zaloge po prodajni vrednosti.

**Vrednost**

Vnesemo vrednost vseh artiklov (celote). Podatek je **obvezen**.

**•** Serija

Vnesemo oznako serije. Podatek je obvezen le v primeru, če vodimo zalogo (artikle) po serijah.

**Serijska številka**

Vnesemo oznako serijske številke. Podatek je obvezen le v primeru, če vodimo zalogo (artikle) po serijskih številkah.

# Nazadnje napolnjeno predlogo shranimo

7 S klikom na **Datoteka > Shrani** (File > Save).

8 Če program prikaže opozorilo, da dokument morda ni združljiv z Unicode formatom, kliknemo na gumb **Da (Yes**).

# **Uvoz datoteke s podatki v Minimax**

## $\%$  minimax

- V meniju **Poslovanje > Zaloga** kliknemo **Nov** in izberemo **Izdaja**.
- Izberemo **Uvoz datoteke** in kliknemo na gumb **Izberi datoteko**.
- Nato poiščemo predlogo, ki smo jo predhodno napolnili s podatki.
- Kliknemo na **Potrdi**.

Po končanem uvozu program prikaže poročilo uvoza.

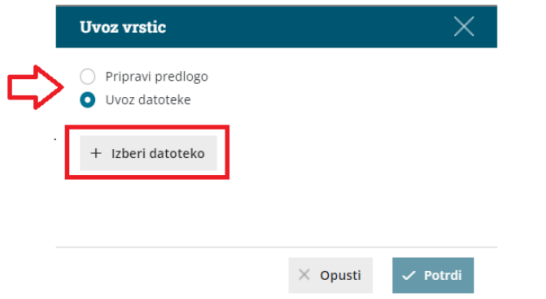

# **Pregled osnutka Izdaje**

V meniju **Poslovanje > Zaloge** program vnese promet **Izdaje** z

uvoženimi vrsticami.

Dokument lahko naknadno urejamo (spreminjamo, dodajamo,

brišemo vrstice) s klikom na gumb **Uredi**.

Izdajo potrdimo s klikom na **Potrdi**.